Afin de rendre PageScope Net Care ver.5.5 compatible avec les nouveaux MFP Konica Minolta, vous devez installer le Plug-in sur le serveur PageScope Net Care.

# **1. Comment démarrer le serveur PageScope Net Care**

Voir [2.3 Installer et démarrer le serveur] dans le guide rapide PageScope Net Care.

## **2. Outils console**

Cliquez sur le bouton du lien [**Console Tools**] dans la partie supérieure droite de l'écran PageScope Net Care.

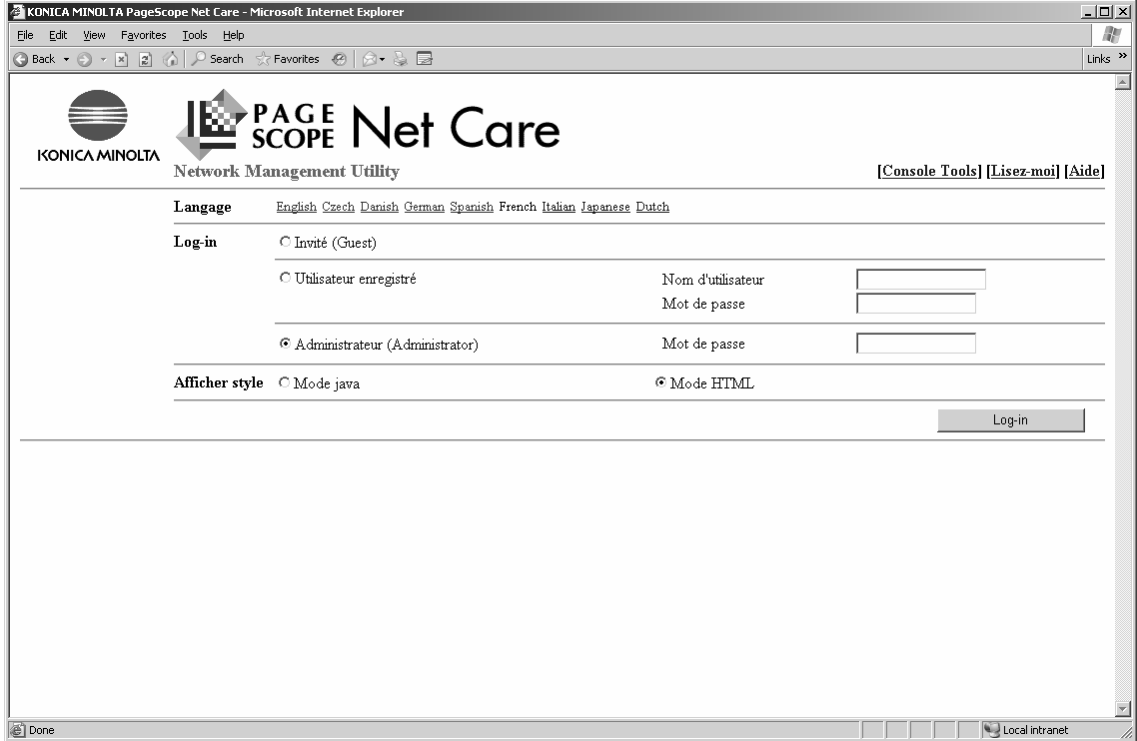

Ecran de connexion PageScope Net Care

## **3. Connexion**

Entrez un mot de passe administrateur pour PageScope Net Care et cliquez sur le bouton [**Connexion**].

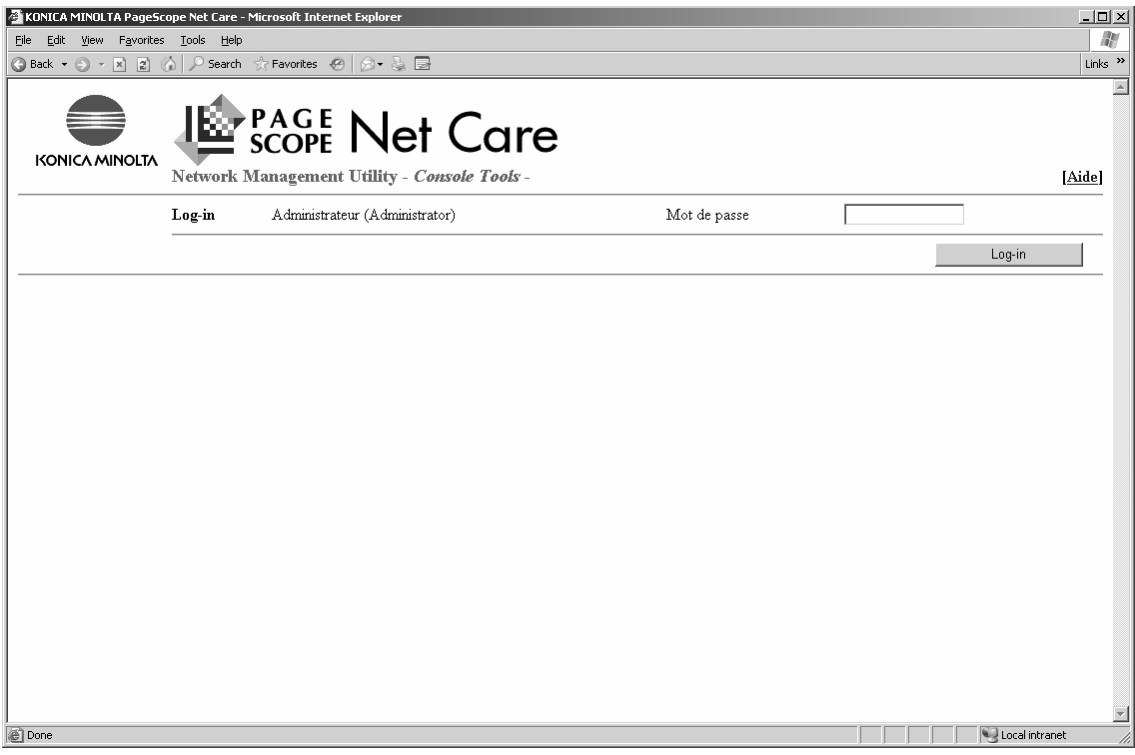

Ecran de connexion Outils console

#### **4. Mise à niveau**

Sélectionnez **Mise à niveau** à gauche de la fenêtre.

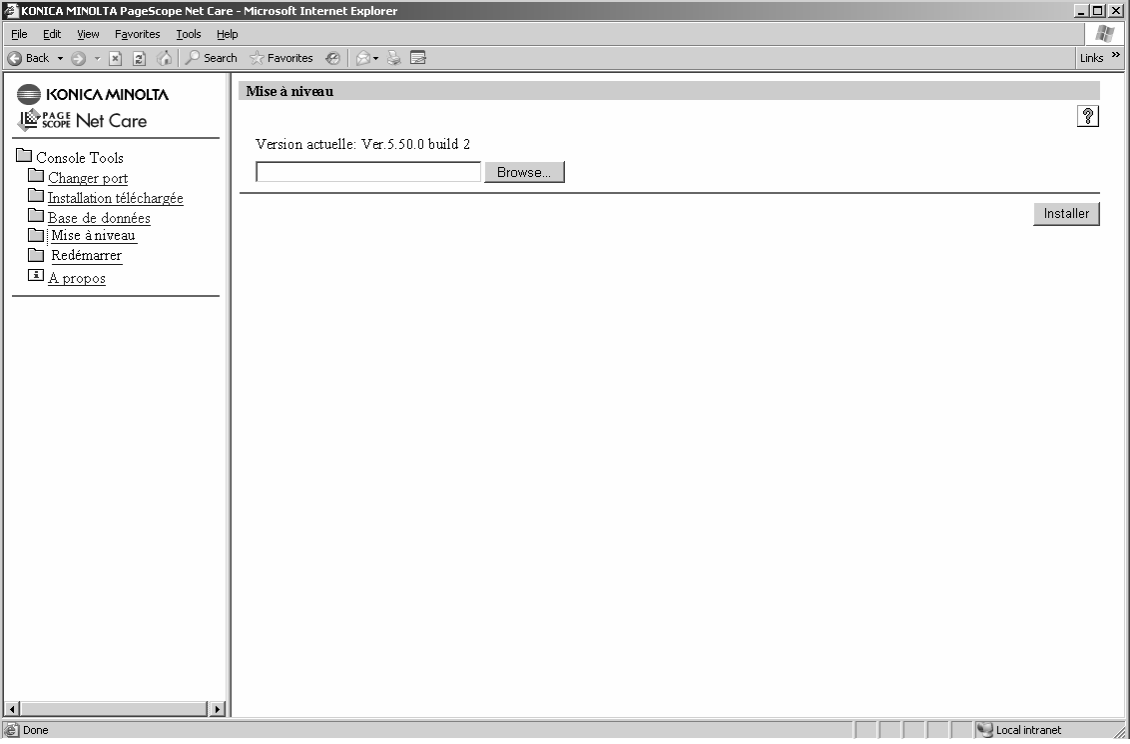

Ecran mise à niveau

# **5. Spécifier le fichier Plug-in**

Cliquez sur le bouton [**Parcourir...**] pour ouvrir l'écran [**Choisir fichier**].

Sélectionnez un fichier Plug-in et cliquez ensuite sur le bouton [**Ouvrir**].

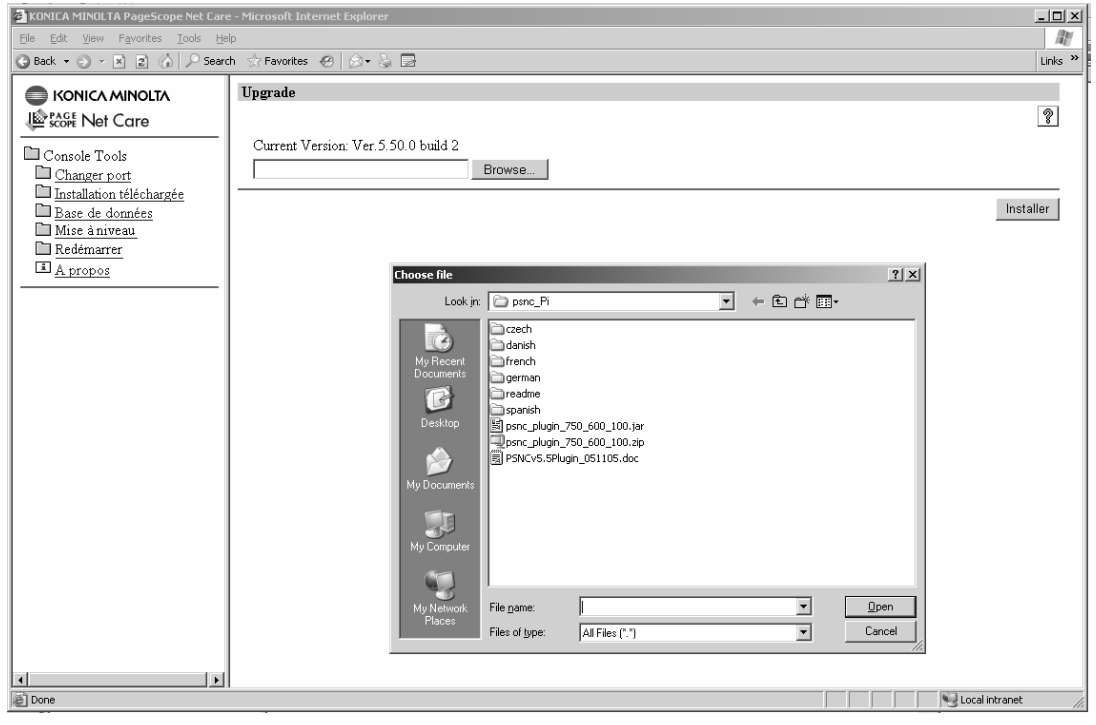

Ecran Choisir fichier

#### **6. Installer**

Cliquez sur le bouton [**Installer**].

Remarque : [Nom fichier Plug-in] est fonction des modèles.

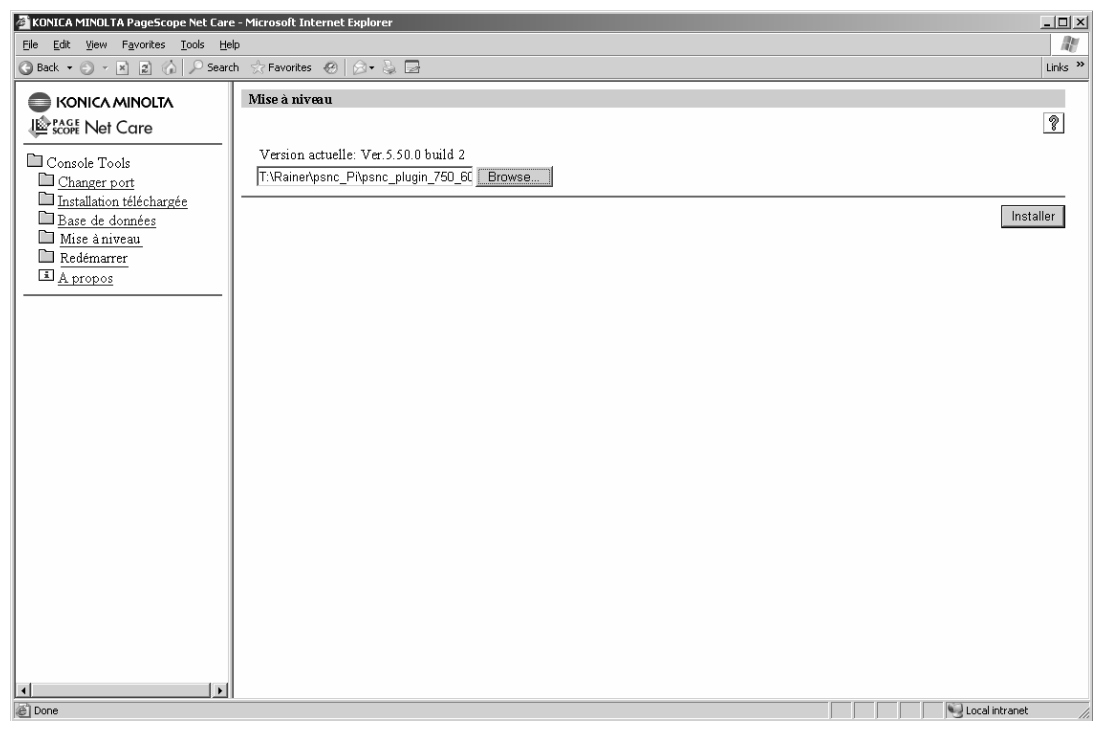

Ecran Installer

## **7. Redémarrer**

Sélectionnez **Redémarrer** à gauche de la fenêtre et cliquez sur le bouton [**Redémarrer**] à droite de la fenêtre.

Le redémarrage peut prendre plusieurs minutes ou dizaines de minutes.

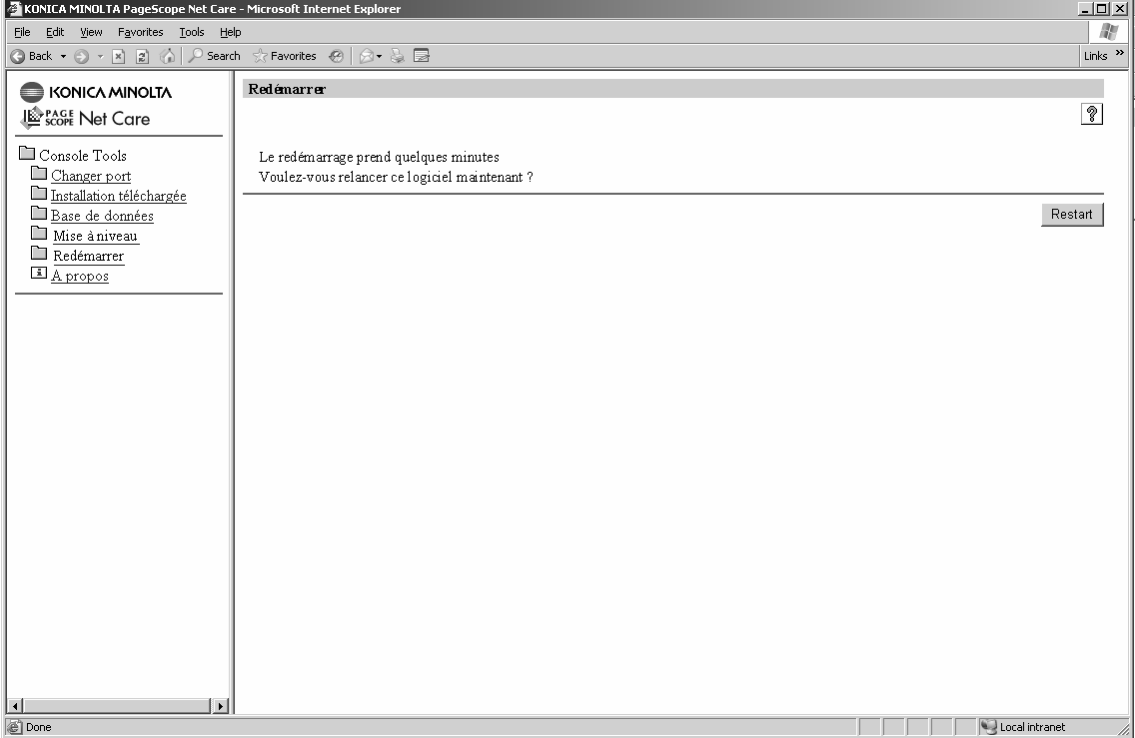

Ecran Redémarrer

### **8. Confirmation**

- 8-1. Affichage de l'écran de connexion PageScope Net Care.
- 8-2. Entrez un mot de passe administrateur pour PageScope Net Care et cliquez sur le bouton [**Connexion**].
- 8-3. Sélectionnez **Réglage serveur** dans la liste déroulante à gauche de la fenêtre. En mode HTML, sélectionnez **Réglage serveur** dans le menu contrôle et cliquez ensuite sur le bouton [**Go**].
- 8-4. Dans **Réglage serveur**, double-cliquez sur **Modeles supportés** (cliquez une fois sur le mode HTML).
- 8-5. Confirmez l'ajout du nouveau modèle dans Modèles supportés à droite de la fenêtre.

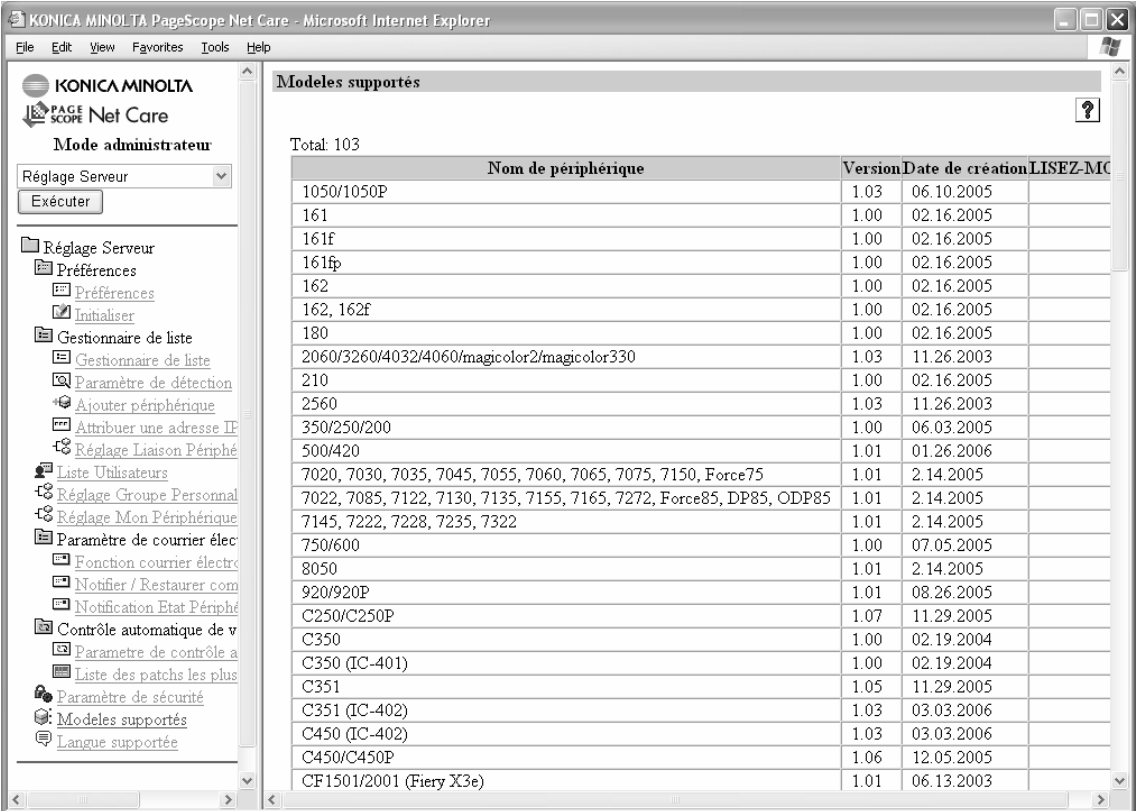

Ecran Modèles supportés

Fin des opérations d'ajout du Plug-in.